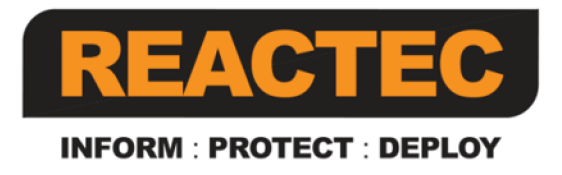

# **Reactec Analytics Platform**

# **Tool Tag Manager**

This document provides information on using the Tool Tag Manager

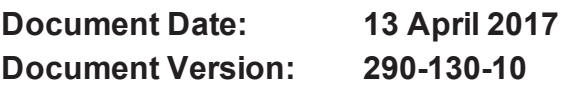

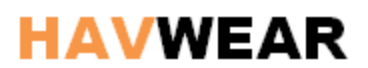

### **COPYRIGHT AND PROPRIETARY INFORMATION**

Copyright © 2015 Reactec. All Rights Reserved.

This manual is protected by national and international copyright and other laws. Unauthorised storage, reproduction, transmission and/or distribution of this manual, or any part of it, may result in civil and/or criminal proceedings.

### **TRADEMARKS**

Other product and company names in these materials may be trademarks or registered trademarks of other companies, and are the property of their respective owners. They are used only for explanation and to the respective owners' benefit, without intent to infringe.

### **ADDRESS**

Reactec Ltd. Vantage Point, 3 Cultins Road, Edinburgh, EH11 4DF

## <span id="page-2-0"></span>**About this document**

This document is supplied as a part of the Reactec Analytics Platform. **Intended Purpose** This document provides information on using the Tool Tag Manager **Intended Audience** This guide is intended for staff required to program and fit HAVwear Tags for use as part of the Reactec Analytics Platform.

**Conventions used** This guide uses the following formats for safety notices:

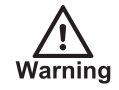

*Indicates a hazardous situation which, if not avoided, could result in death or serious injury.*

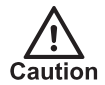

*Indicates a hazardous situation which, if not avoided, could result in moderate injury, damage the product, or lead to loss of data.*

*Indicates a hazardous situation which, if not avoided, may* **Notice** *seriously impair operations.*

 $\gamma'$ *Additional information relating to the current section.*

### <span id="page-3-0"></span>**Contents**

# **Contents**

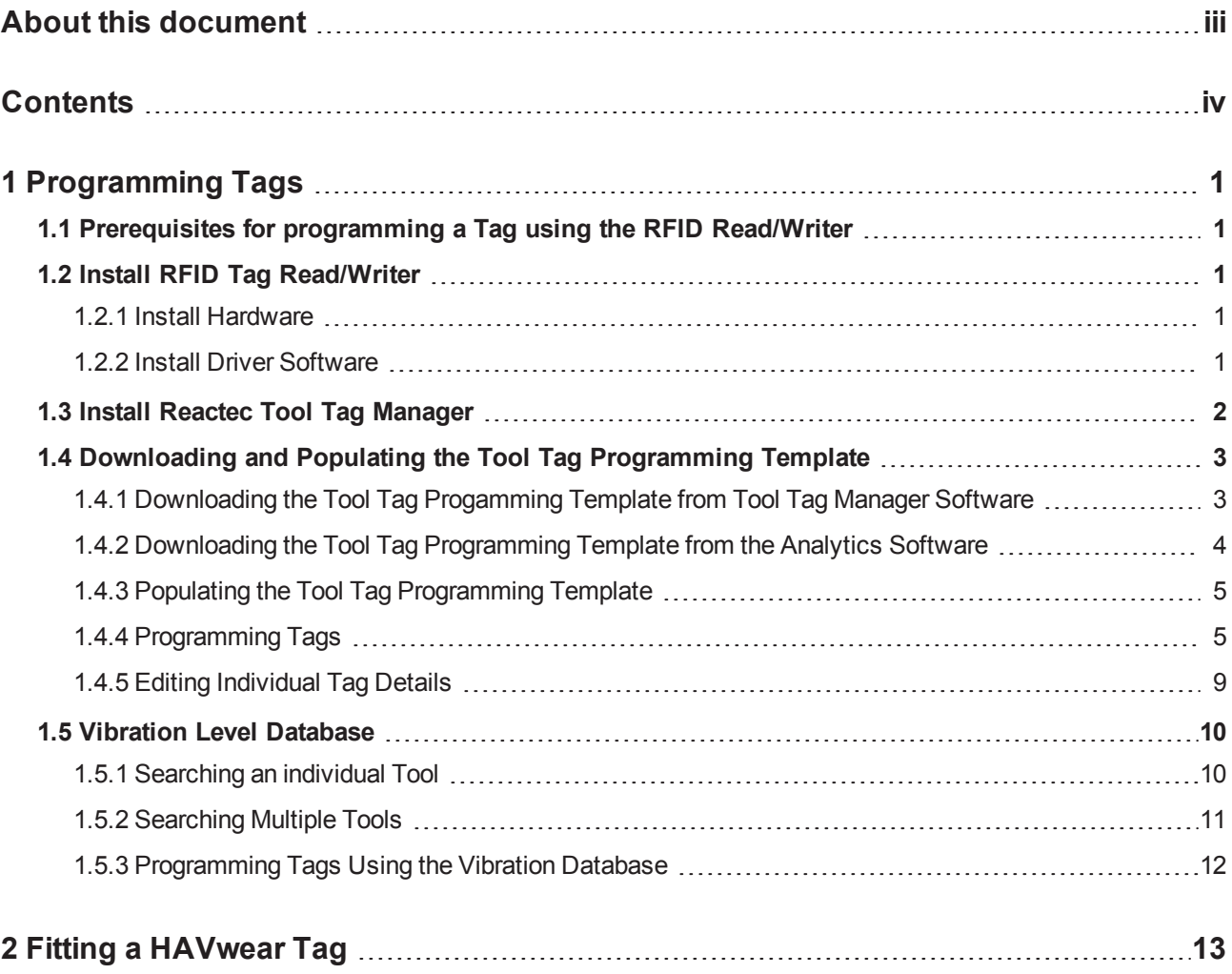

# <span id="page-4-0"></span>**1 Programming Tags**

HAVwear Tags are small, robust components which are adhesively attached to all monitored vibrating equipment.

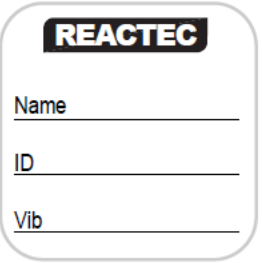

**Figure 1: Unmounted HAVwear Tag**

HAVwear Tags are programmed with tool specific data which is read by the HAVwear using RFID communication.

Additionally customers may choose to display some information externally on the HAVwear Tag.

For more information, refer to the "Tool Tag Manager" guide.

## <span id="page-4-1"></span>**1.1 Prerequisites for programming a Tag using the RFID Read/Writer**

The following equipment and facilities will be required to enable the programming of Tags using the RFID read/writer;

- A PC/ Laptop/ Tablet (computer) running Windows 7/8 (32/64 bit) operating system.
- RFID Reader/ Writer.
- A working internet connection to allow the download of the required drivers and software.
- HAVmeter or HAVwear Tag.

## <span id="page-4-3"></span><span id="page-4-2"></span>**1.2 Install RFID Tag Read/Writer**

### **1.2.1 Install Hardware**

Connect RFID Reader/ Writer to any USB port of a computer.

### <span id="page-4-4"></span>**1.2.2 Install Driver Software**

Dependant on operating system, the drivers for the RFID Reader/ Writer may install automatically. If, however, the driver does not install automatically the driver software is available from the Analytics Sotware.

- 1. Login to the Analytics Software using the Analytics account.
- 2. Click on the download icon, as shown below encapsulated in the red square.

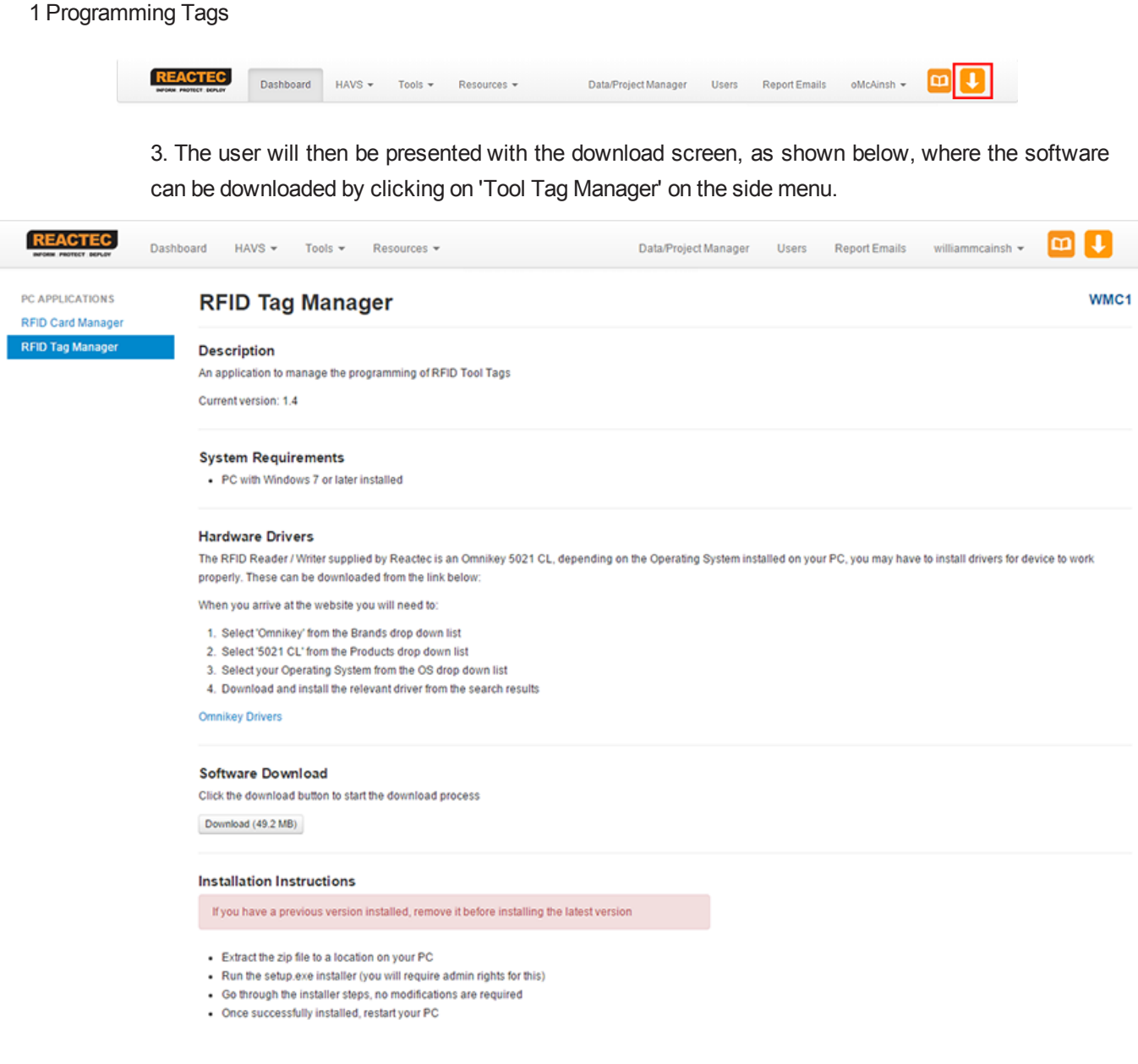

4. From this screen the drivers for the HID Omnikey can be installed, by following the instructions under 'Hardware Drivers'.

Note: On successful installation of both the hardware and software, white light will be visible on the edges of the RFID Reader/ Writer

## <span id="page-5-0"></span>**1.3 Install Reactec Tool Tag Manager**

The Reactec Tool Tag Manager software is available from the Analytics Software

- 1. Login to the Analytics Software using the Analytics account credentials.
- 2. Click on the download icon as shown in 'Install Drivers Software' section.

- 3. The user will then be presented with the download screen , as shown in 'Install Drivers Software' section, where the 'Tool Tag Manager' software can be downloaded from by clicking 'Download (49.2MB)' under 'Software Download'.
- 4. Open the folder and right click on the 'setup.exe' file. On right click user will see an option 'Run as administrator'. Click on this option.
- 5. A 'User Account Control' box will appear; to confirm the installation click on 'yes' button.
- 6. The installer will launch and the user will see a screen similar to below.

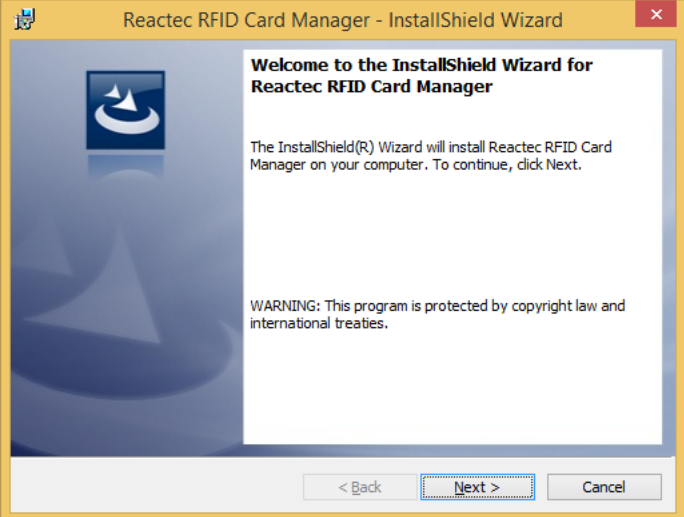

- 7. Follow the instructions as written on screens and click next. At the end click on the 'finish' button.
- 8. Once the install is complete power down the PC, then power back on.
- 9. After the completion of the installation process, two shortcuts will be created on the computer. One will be on the Desktop and the other will be in the 'Start' menu.

Note; RFID Reader/ Writer is connected to the computer at this time, then remove it and reconnect it.

## <span id="page-6-0"></span>**1.4 Downloading and Populating the Tool Tag Programming Template**

Before attempting to program tool tags, an Excel template must be populated with the tool information that is required to be programmed on the tool tag.

The Excel template can be downloaded from both the Analytics and the Tag Manager.

## <span id="page-6-1"></span>**1.4.1 Downloading the Tool Tag Progamming Template from Tool Tag Manager Software**

- 1. Open Tool Tag Manager Software.
- 2. Click 'Tool Tag Programming Template' from within the bottom box.

Reactec Analytics Platform - Tool Tag Manager

### 1 Programming Tags

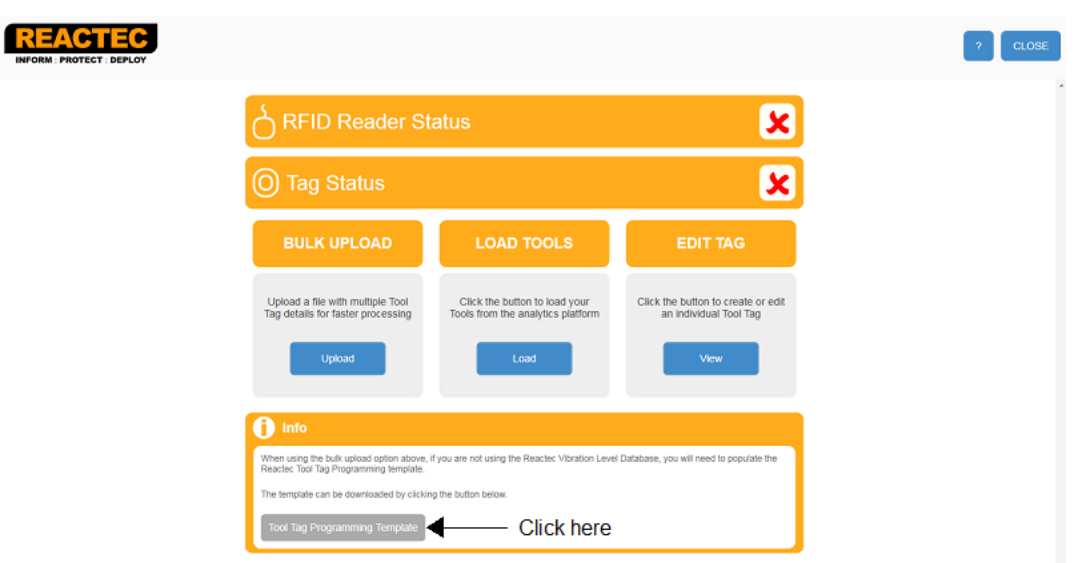

3. Save the template to a known area on the computer.

## <span id="page-7-0"></span>**1.4.2 Downloading the Tool Tag Programming Template from the Analytics Software**

- 1. Login to the Analytics Software.
- 2. Click on 'Data/Project Manager'.

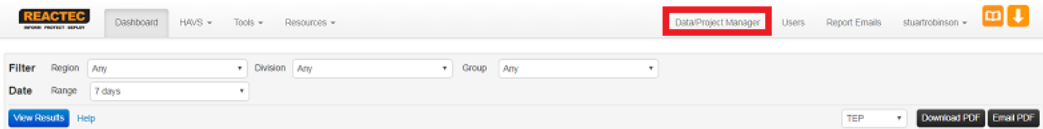

3. Click on 'Tools' from the side menu.

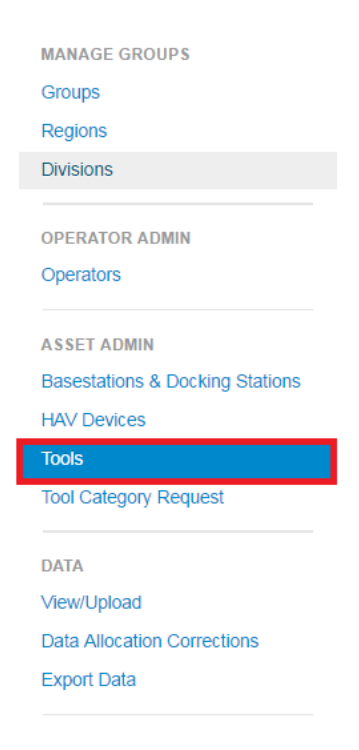

4. Click on the 'Bulk Upload' button.

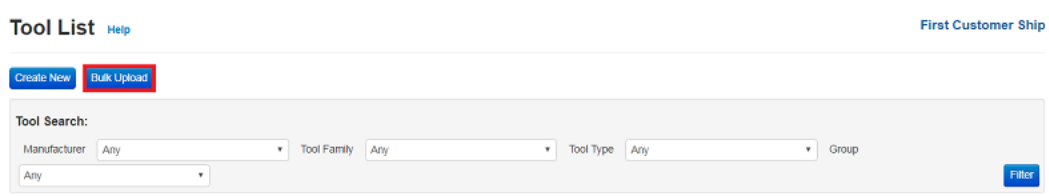

5. From this screen, click on 'Download Template', from within the grey box.

# Upload Tools Help

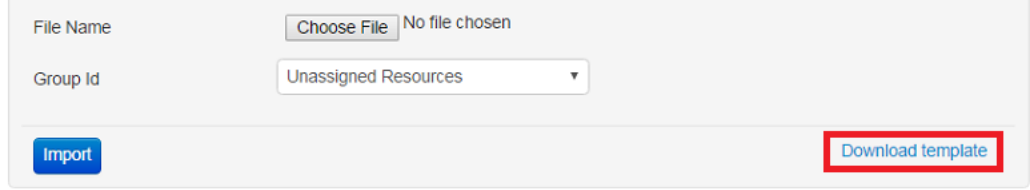

6. Save the Template to a known area on the computer.

## <span id="page-8-0"></span>**1.4.3 Populating the Tool Tag Programming Template**

- 1. Locate and open the saved 'Tool Tag Template'.
- 2. The Excel file will display the table as shown below.

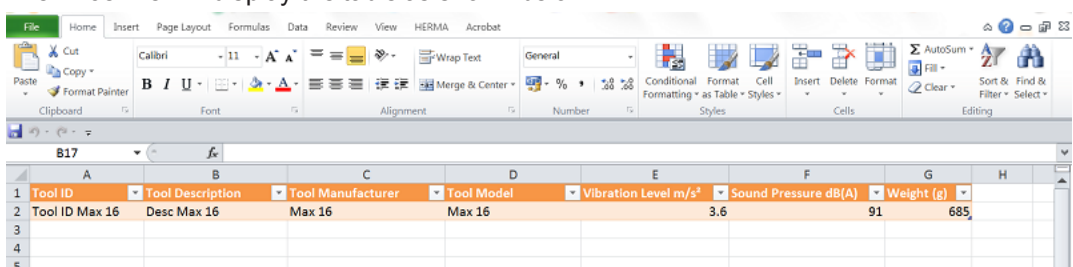

- 3. Populate the Template with the tool information that is required to be programmed into the tool tag. Minimum requirements for populating the Template are:
	- Tool ID (maximum 16 characters)
	- Tool Description (maximum 16 characters)
	- Tool Manufacturer (maximum 16 characters)
	- Tool Model (maximum 16 characters)
	- Vibration Level

### <span id="page-8-1"></span>**1.4.4 Programming Tags**

Tools are programmed using the Tool Tag Manager Software. There are 2 options to load the tools to the software application.

*Please note - If a tablet is being used to program the tags, please go to section 2.4.4.2*

### **1.4.4.1 Bulk Upload direct to the Tool Tag Manager Software**

*\*Please note, this option only uploads to the Tool Tag Manager Software and will not show in the Analytics Software until the tool has been used with HAVwear.*

1. Open Tool Tag Manager Software. The screen below will be displayed.

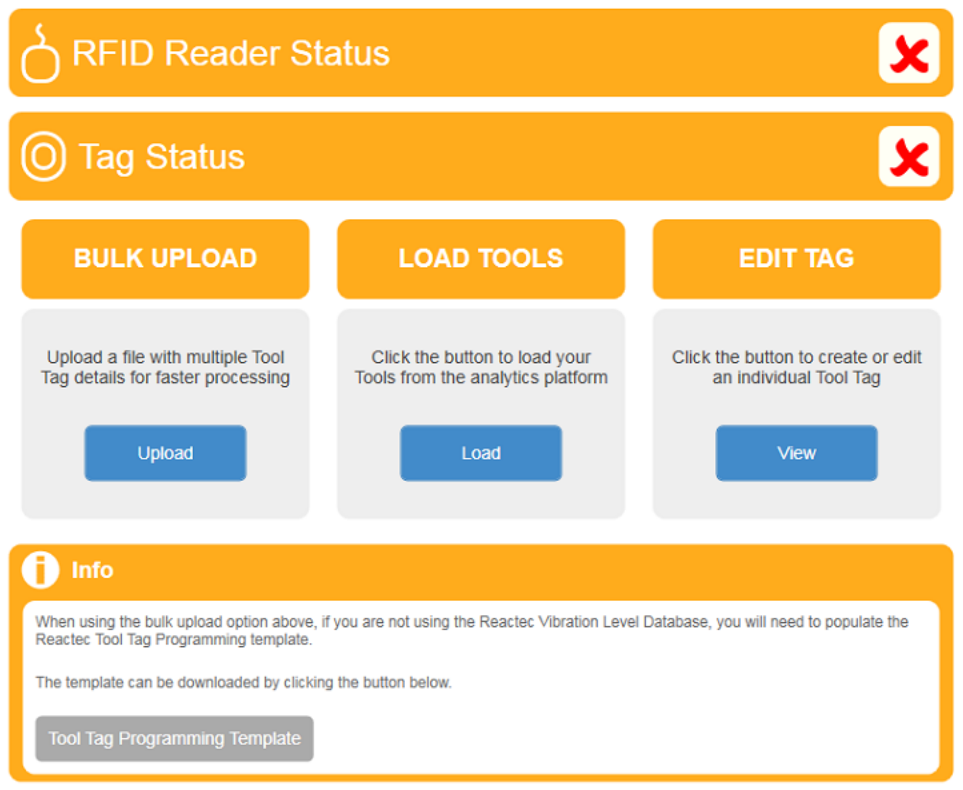

- 2. Connect RFID Reader/ Writer to the computer. A green tick will be displayed in the RFID Reader/ Writer Status box.
- 3. Click on the 'Upload' button within the 'Bulk Upload' box.
- 4. Click 'Load File, locate the populated Excel file. Select it then click open.
- 5. The tool information will now be imported as seen below.

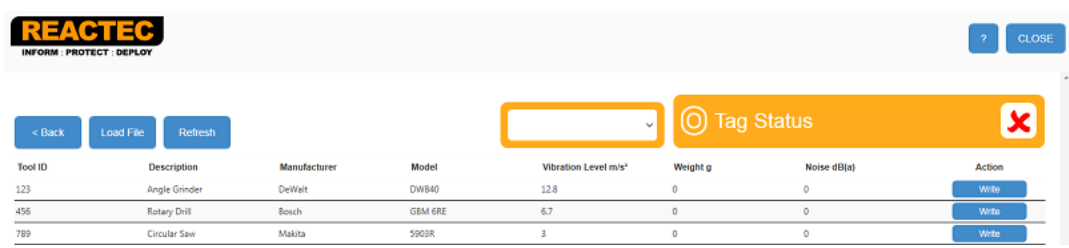

6. If there are any sections highlighted by a red box, the tools are missing information and will require populated for those tools before continuing.

### **1.4.4.2 Download Tools from the Analytics Software**

To download tools from the Analytics Software to the Tool Tag Manager Software, the tool list requires to be uploaded to the Analytics Software first.

- 1. Login to the Analytics Software using a PC/ Laptop.
- 2. Click 'Data/Project Manager'.
- 3. Click 'Tools' from the side menu.
- 4. Click the 'Bulk Upload' button.
- 5. Click 'Browse', locate the saved template, then click 'Open'
- 6. Click on 'Import'
- 7. All tools will now be visible in the Analytics Software Tool List as shown below.

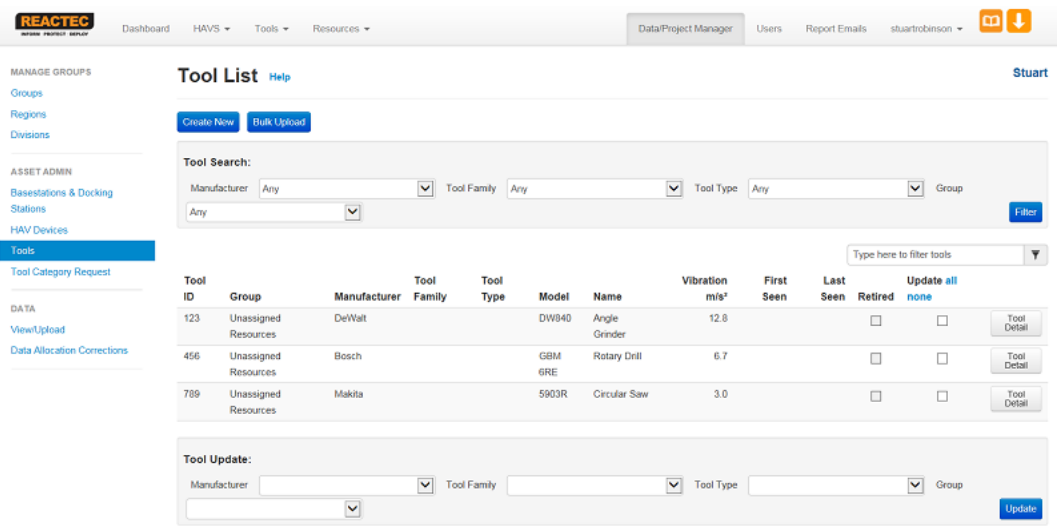

- 8. Open Tool Tag Manager Software.
- 9. Connect RFID Reader/ Writer to the computer. A green tick will be displayed in the RFID Reader/ Writer Status box.
- 10. Click 'Load' from within the Load Tools box.
- 11. A prompt to login using the Analytics Software account credentials will appear.

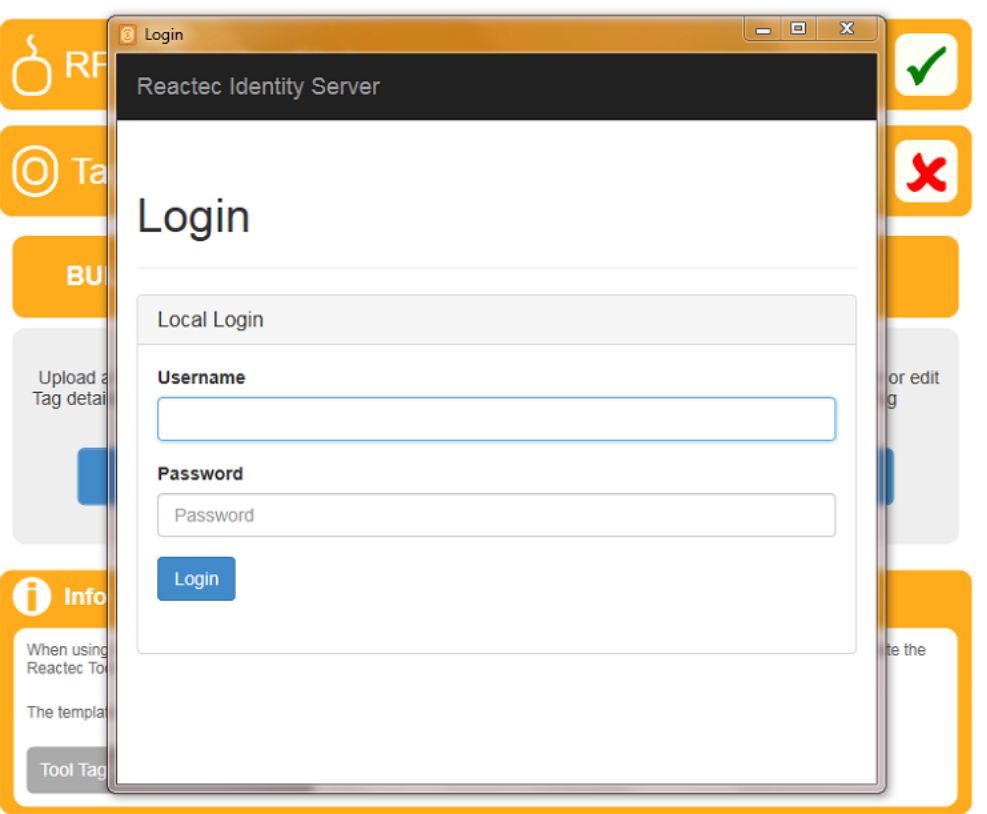

12. All tools will now be displayed in table format as shown below.

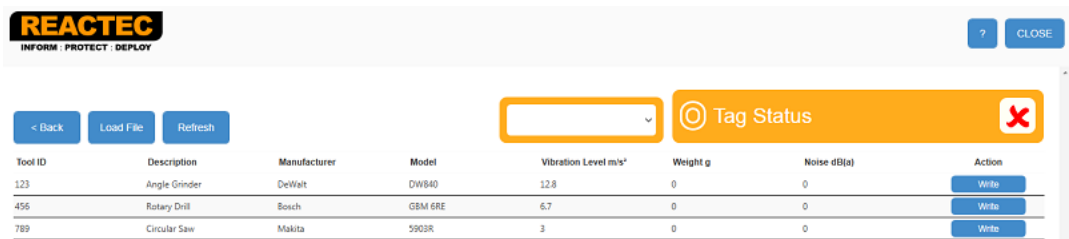

- 13. If there are any sections highlighted by a red box, the tools are missing information and will require populated for those tools before continuing.
- 14. Click the cursor within the red box and manually add the missing information to those cells.
- 15. Once complete, place a Tag on the RFID Reader/ Writer. A green tick will be displayed in the Tag Status when successful connection is confirmed with a Tag.
- 16. To upload the data to the Tag, press the appropriate 'Write' button.
- 17. To program another Tag, simply remove the previously programmed Tag and place new one on the RFID Reader/ Writer. Once the Tag Status displays a green tick it is ready to be programmed.
- 18. When all necessary Tags have been programmed, press 'Close' to exit the Software.

## <span id="page-12-0"></span>**1.4.5 Editing Individual Tag Details**

1. To Edit a Tag, click 'View' in the 'Edit Tag'area. The screen below will be displayed.

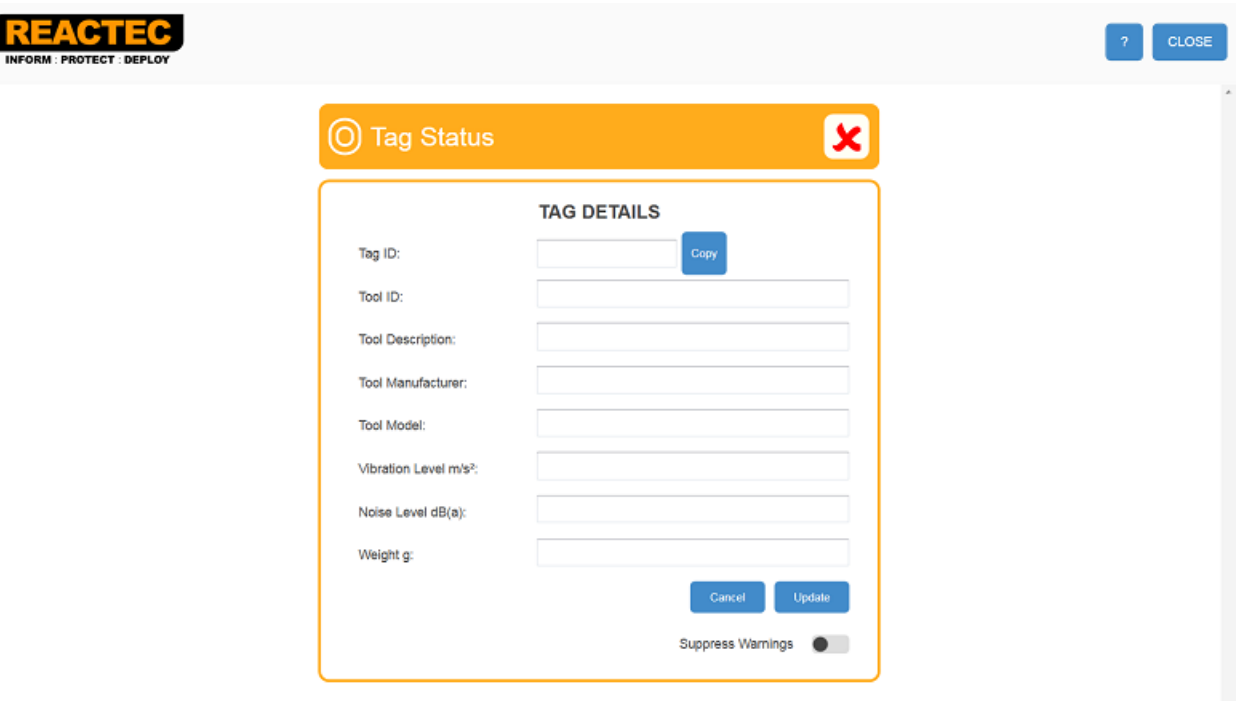

- 2. Place the Tag that requires updating onto the RFID Reader/ Writer.
- 3. If the Tag that is placed on the RFID Reader/ Writer has been successfully read, the details will be displayed on the screen. If the Tag is blank the message below will be displayed.

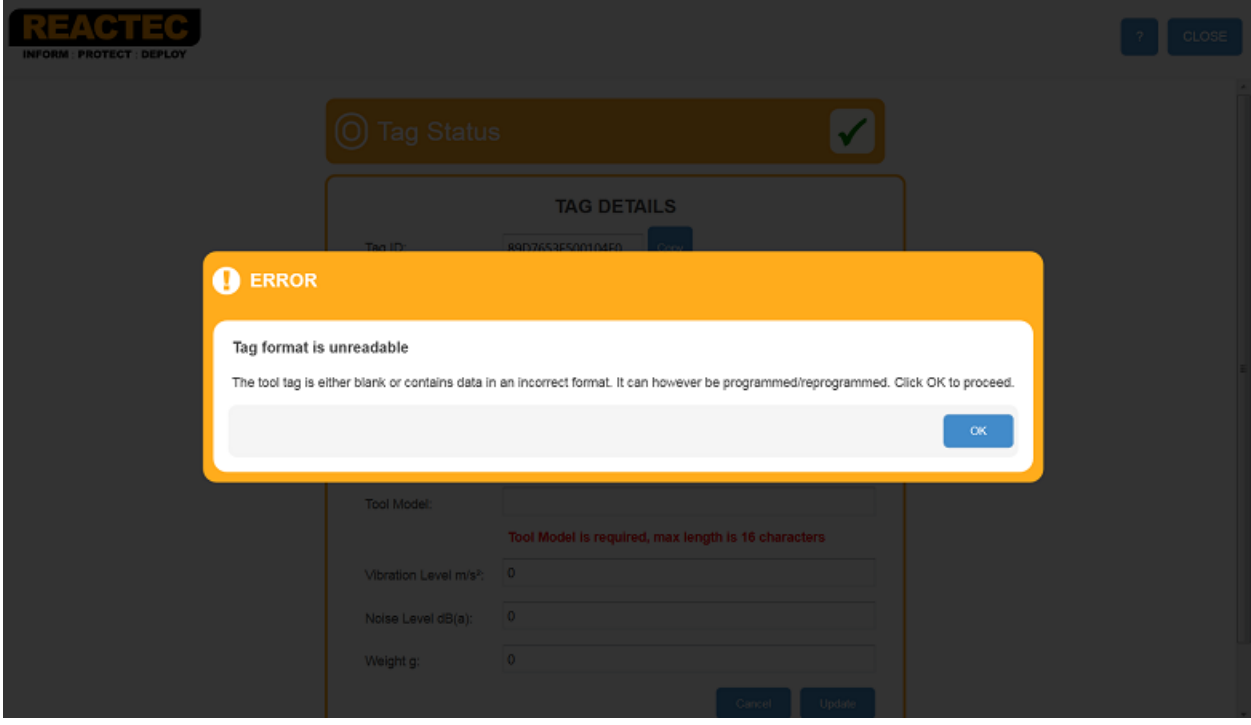

- 4. The details shown on the screen can be easily altered by selecting the appropriate field and re-typing the required information into that field.
- 5. Once the required information has been inserted, click 'Update' to program the Tag with the updated information. If successful the following message will be displayed.

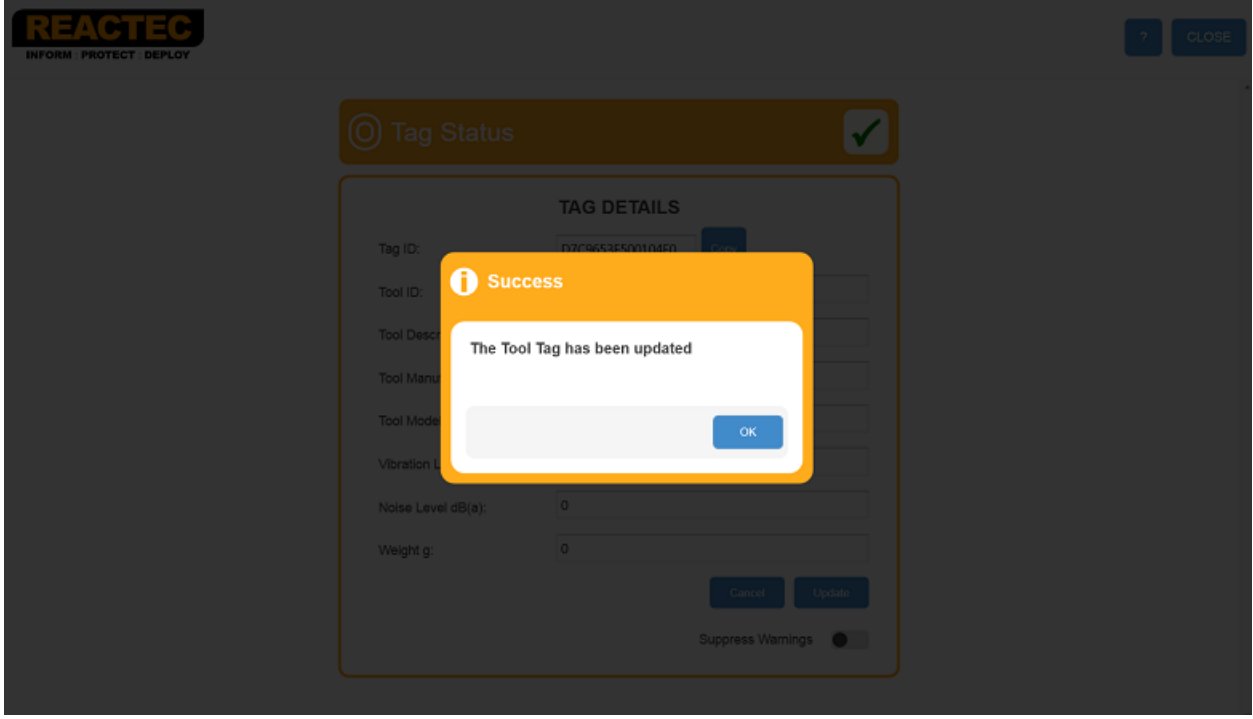

## <span id="page-13-0"></span>**1.5 Vibration Level Database**

Tool Tags can also be programmed via the Tool Vibration Database which is an online database of tool vibration levels gathered from data published by the tool manufacturers. Typically the manufacturer's data is generated from laboratory test work and may not represent the vibration levels in the workplace. The values should therefore be used as a guideline only. It is the responsibility of the employer to adhere to legal requirements applicable to workplace health and safety and to determine vibration values that are representative of the actual vibration emissions over time.

Access to the Tool Vibration Database is available to customers who have subscribed to the service.

### <span id="page-13-1"></span>**1.5.1 Searching an individual Tool**

- 1. Login to the Vibration Database https://vldb.reactecanalyticsplatform.com/
- 2. Click on the 'Tools' tab at the top of the page.
- 3. From the drop down list, click on 'Search'.
- 4. Enter the tool information into the following fields: Manufacturer, Model, and Model Name. See below example, if searching for a Bosch GBM 10 Drill.

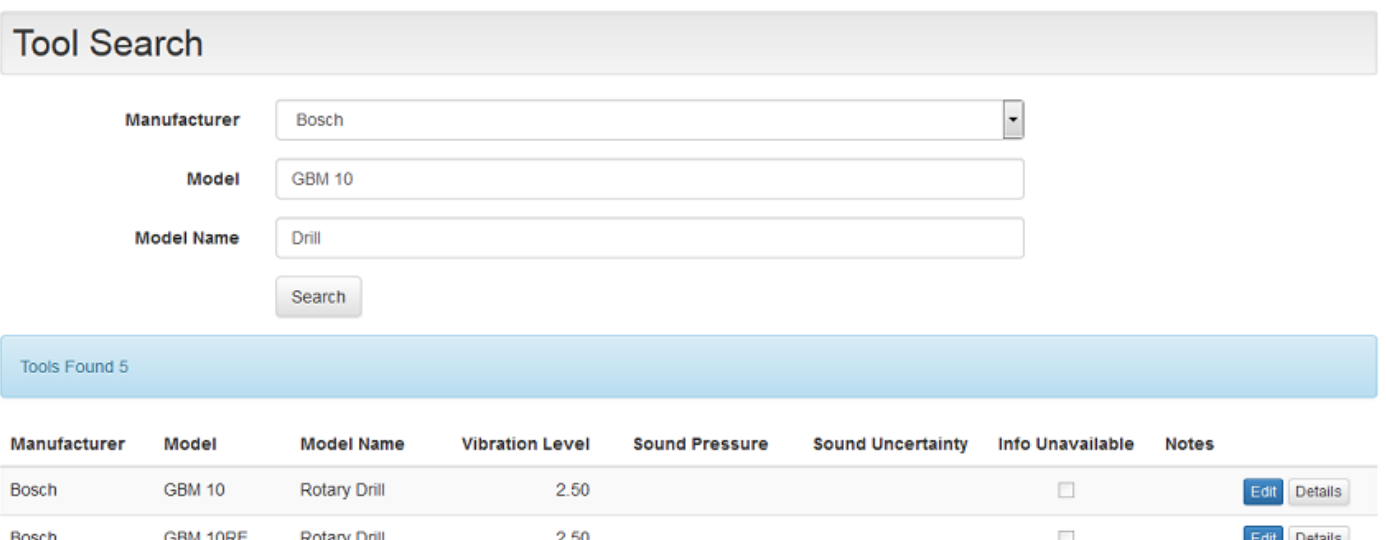

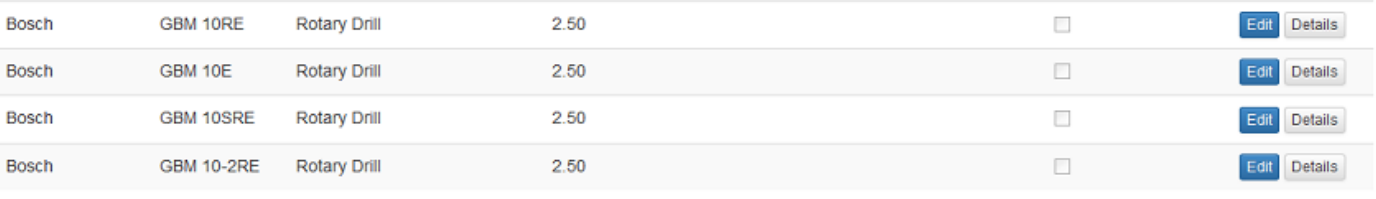

- 5. If the tool Manufacturer is not known, then choose 'Any' from the drop down list. If the Model or Model Name is not known, then leave it blank.
- 6. Once all the information has been entered, click on 'Search'.

## <span id="page-14-0"></span>**1.5.2 Searching Multiple Tools**

- 1. Click on the 'Tool' tab at the top of the page.
- 2. From the drop down list, click on 'Export'.
- 3. Click 'Download the tool import template here'.
- 4. Once downloaded, enter the specific information for each tool into the correct column and save the file. See below example:

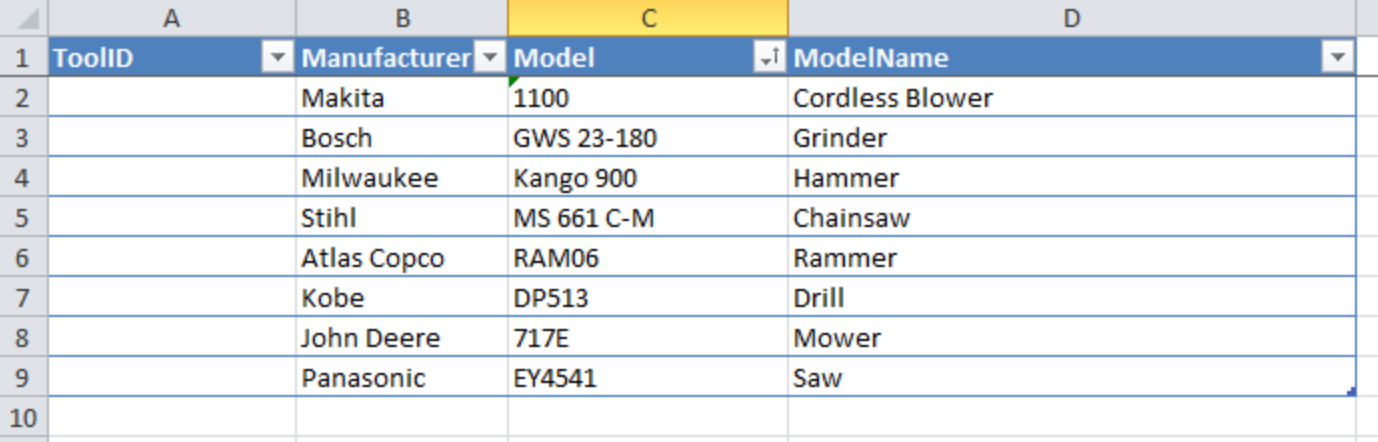

- 5. Go back to the 'Export' page and click 'Browse'.
- 6. Select the Excel file that you have just saved and click 'Upload'.
- 7. The database will search for all of the tools contained within the spreadsheet. Tools within the database will be displayed as 'Matched Entries'. Tools not in the database will be displayed as 'Unmatched Entries'.

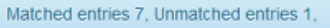

### **Matched Entries**

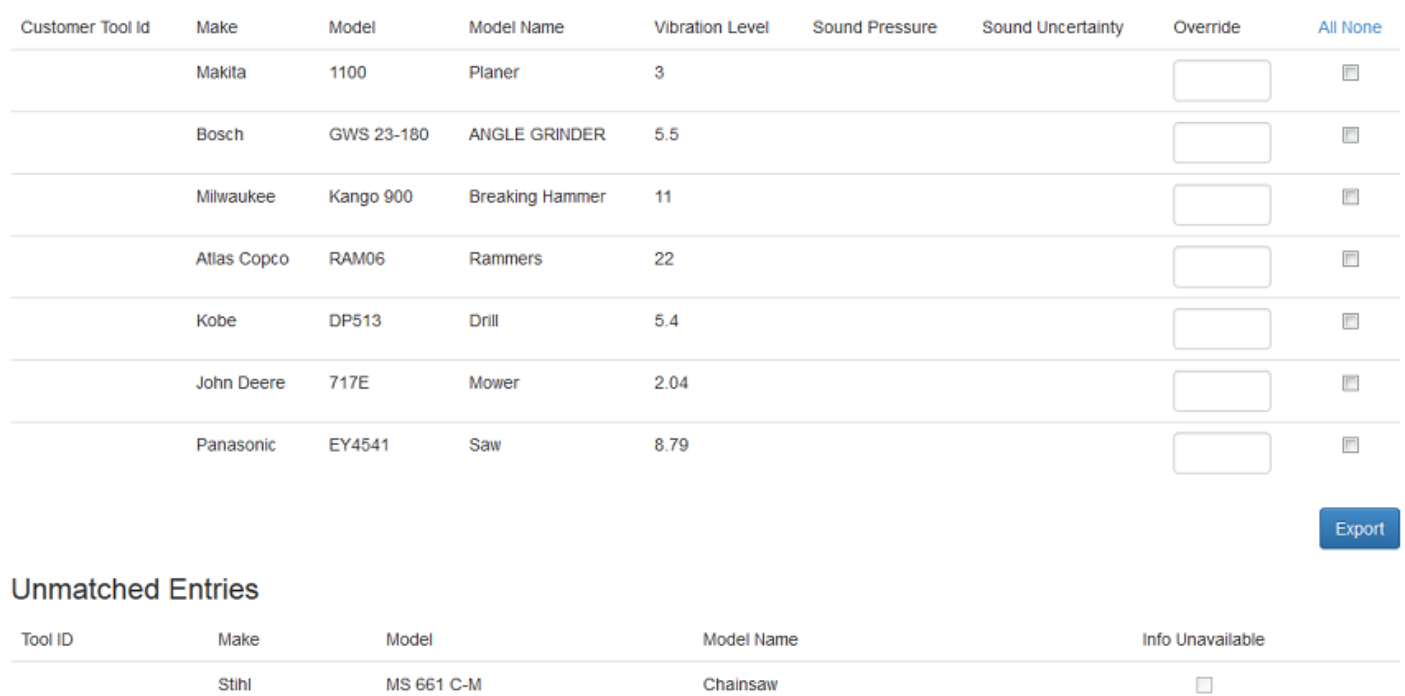

## <span id="page-15-0"></span>**1.5.3 Programming Tags Using the Vibration Database**

- 1. Within the matched entries, click the tick box to the right of each tool you require to program a tag for.
- 2. Click Export button and save the file.
- 3. Follow section 2.4.5.1 Programming Tags.

Download the tool import template here

# <span id="page-16-0"></span>**2 Fitting a HAVwear Tag**

• Locate a flat area approx. 30mm x 30mm on the tool (if not use the largest flat surface available). This area has to be easily accessible to allow an operators wrist to be placed over the tag.

• To obtain optimum adhesion, the bonding surfaces must be clean, dry and well unified. Isopropyl alcohol can be used to clean the surface.

• Remove the backing from the HAVwear tag and place on prepared area. Apply pressure for 10-20 seconds to the top of the tag to ensure adhesion.

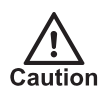

*Ideal application range is 21°C to 38°C. Initial application to surfaces at temperatures below 10°C is not recommended.*